# 哈尔滨工业大学思想政治理论实践课 实践育人平台操作手册 (指导教师端)

哈尔滨工业大学学生工作部(处)

思想政治理论实践课教研室

**2021** 年 **12** 月 **23** 日

# 目录

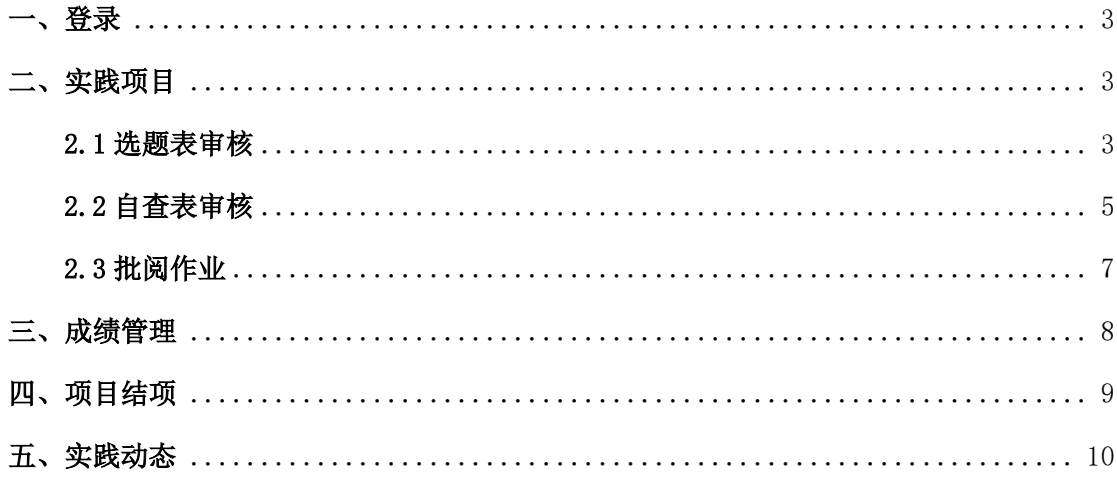

<span id="page-2-0"></span>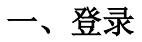

首先进入到平台,点击右上角的登录按钮进行登录。

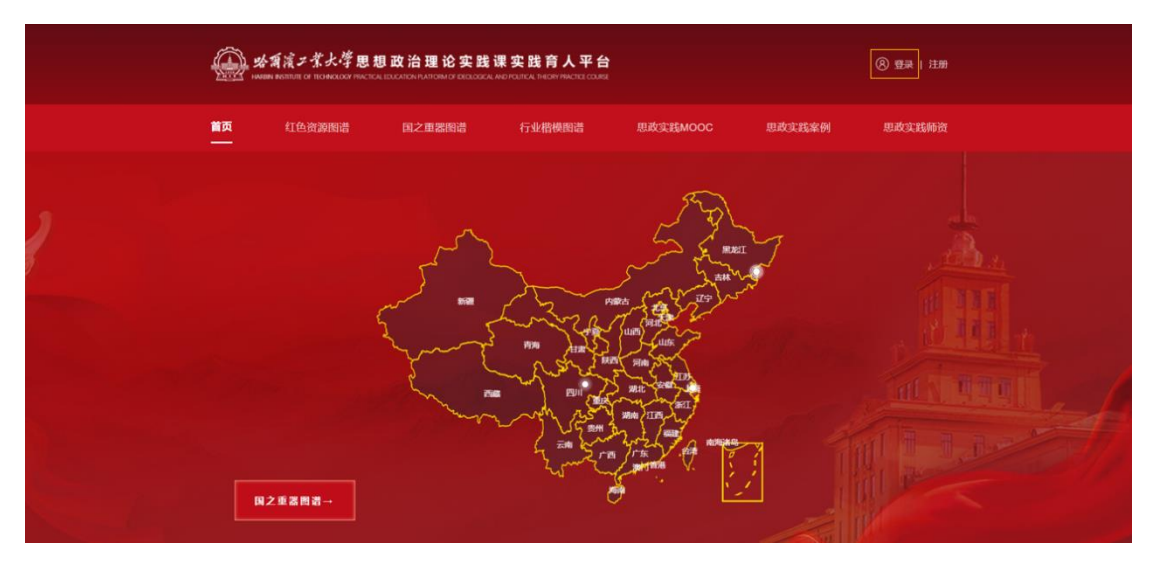

选择【统一身份认证登录】,输入账号密码后跳转至首页。

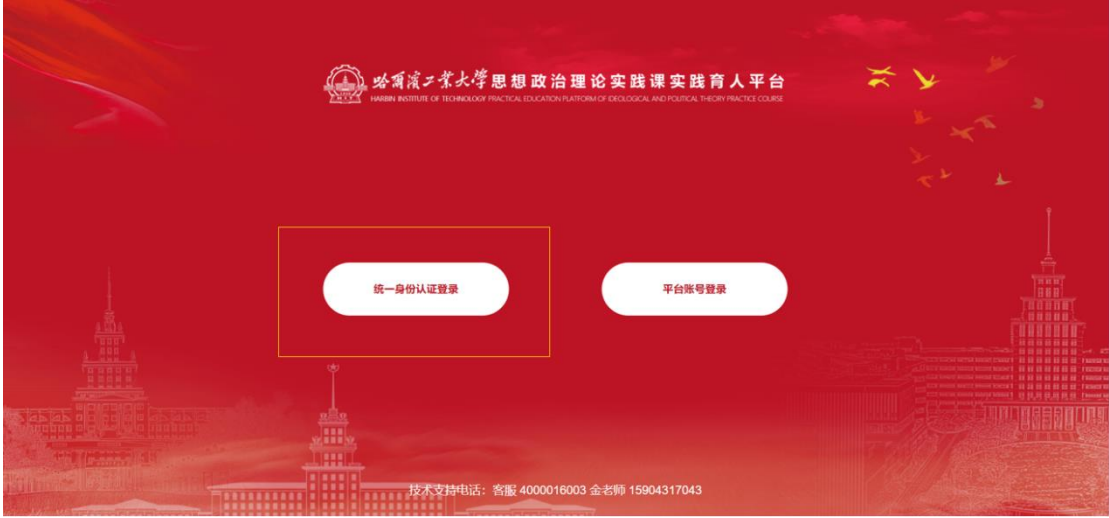

# <span id="page-2-1"></span>二、实践项目

<span id="page-2-2"></span>**2.1** 选题表审核

在【实践项目】-【指导教师审核】页面,可看到需要指导教师审核的实践项目。

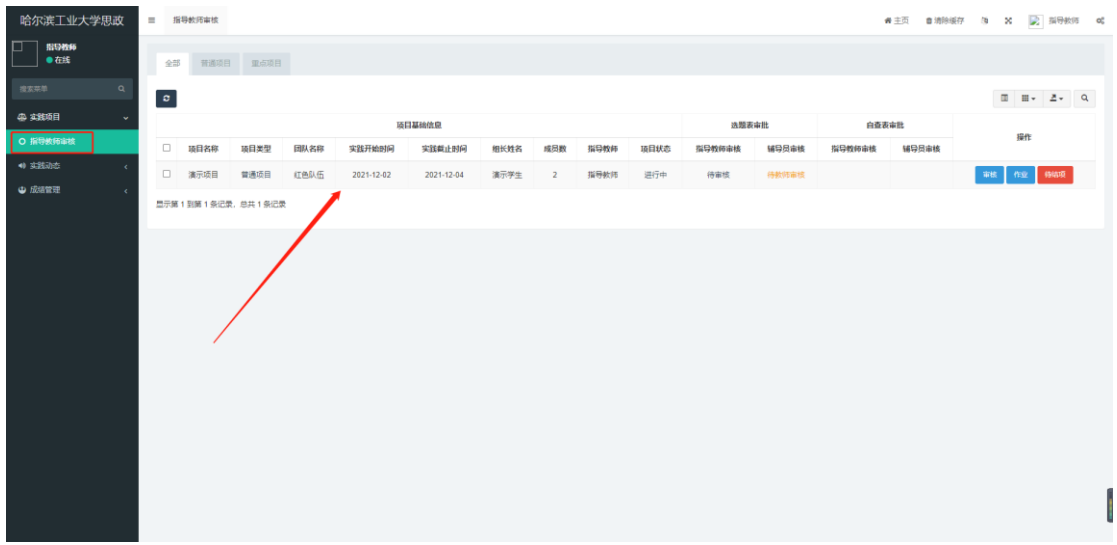

在这里可以查看实践项目的审核状态,可查看自己的审核状态,也可查看学生辅导员的 审核状态。

审核模块分为两个部分:选题表与自查表,需先审核学生提交的选题表,待选题表通过 后学生方可填写自查表,待学生提交自查表后再次进行审核。

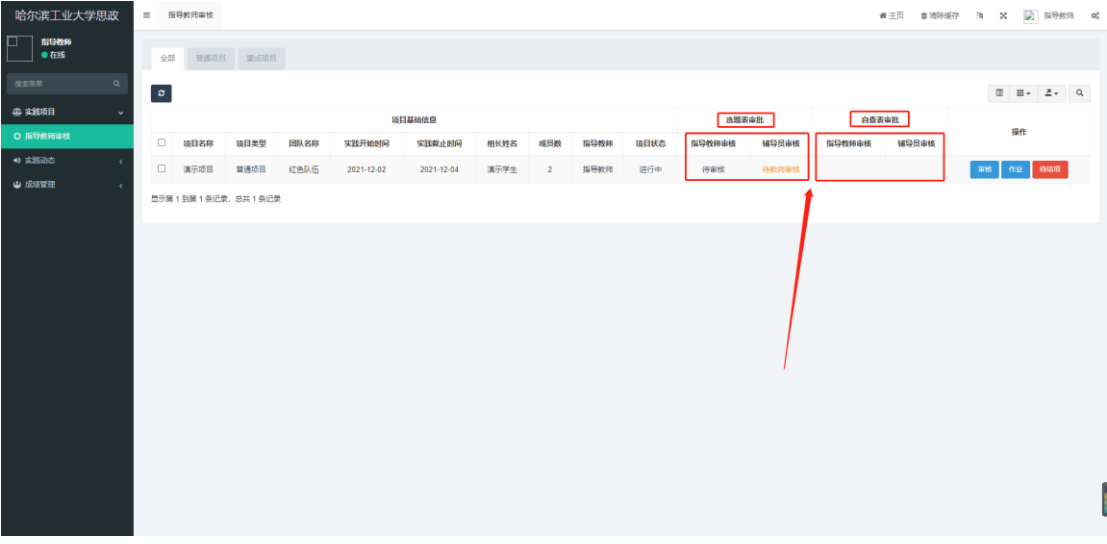

点击右侧的【审核】按钮进行项目选题表的审核。

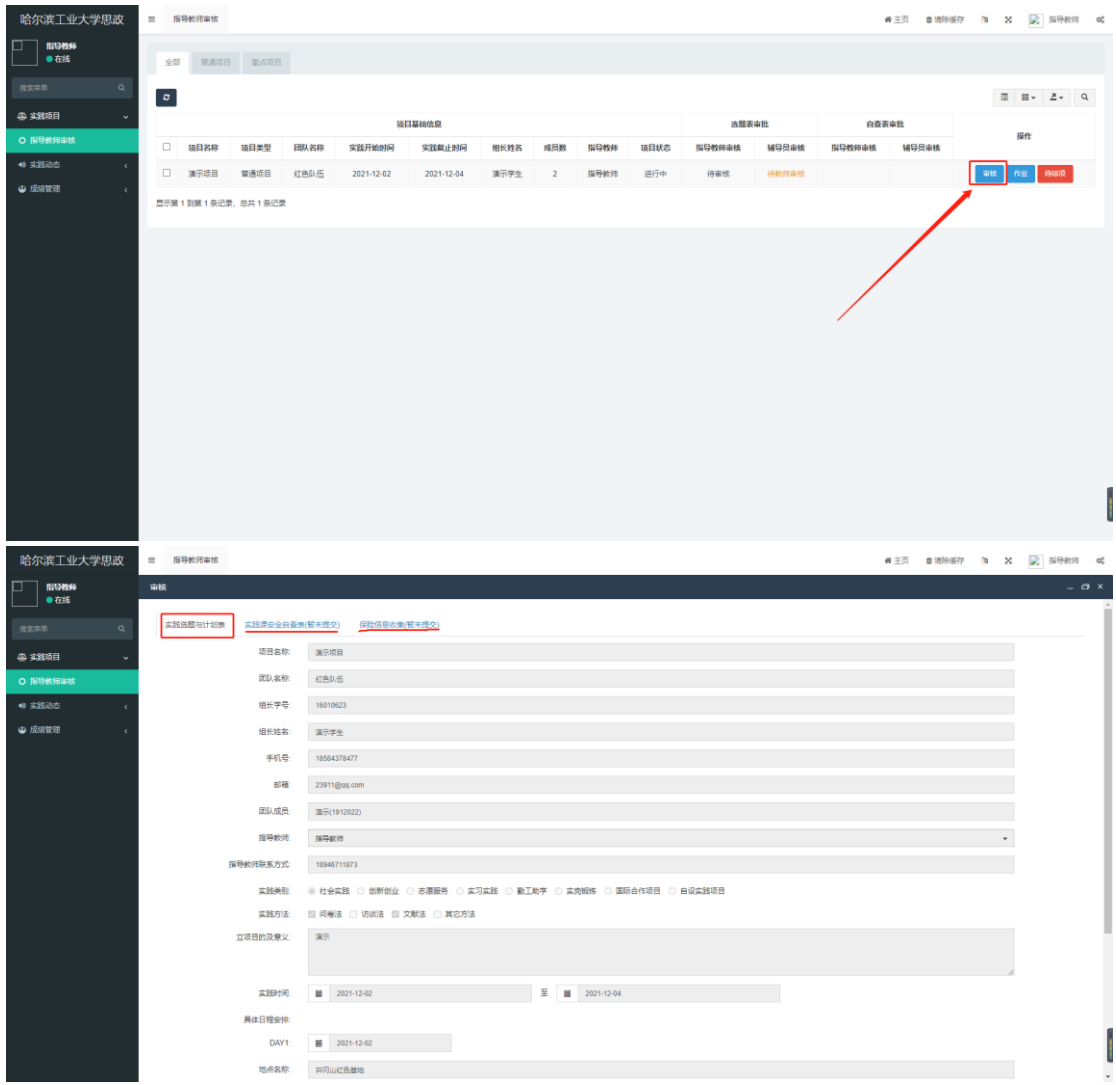

在选题表下方可以输入对项目的意见或建议,可选择【审核通过】或【退回修改】,选 择【退回修改】后项目选题表将退回至学生,学生需要重新修改并再次进行提交。

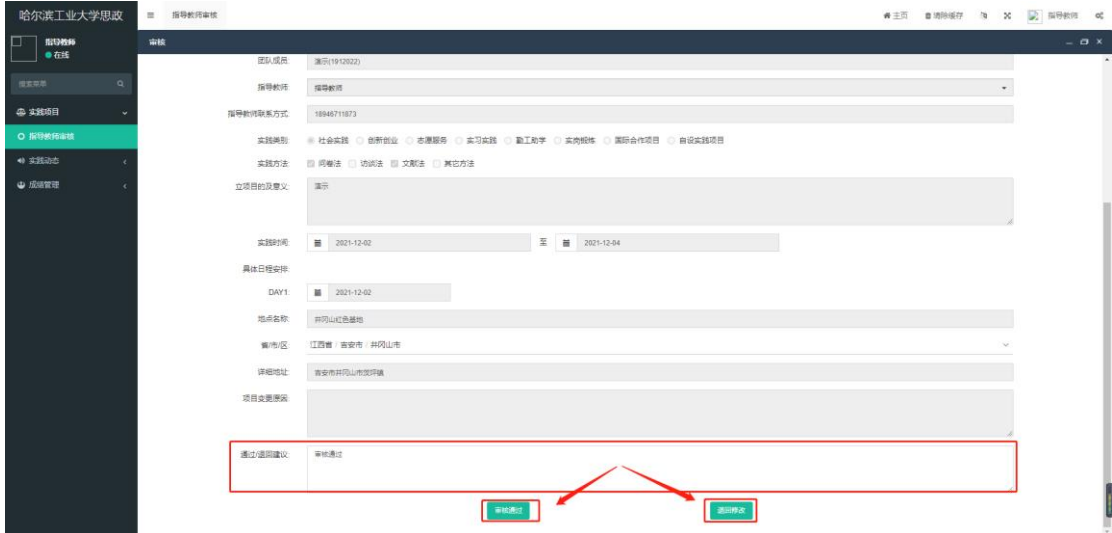

#### <span id="page-4-0"></span>**2.2** 自查表审核

在审核列表中可同时查看自己及辅导员对项目安全自查表的审核状态。

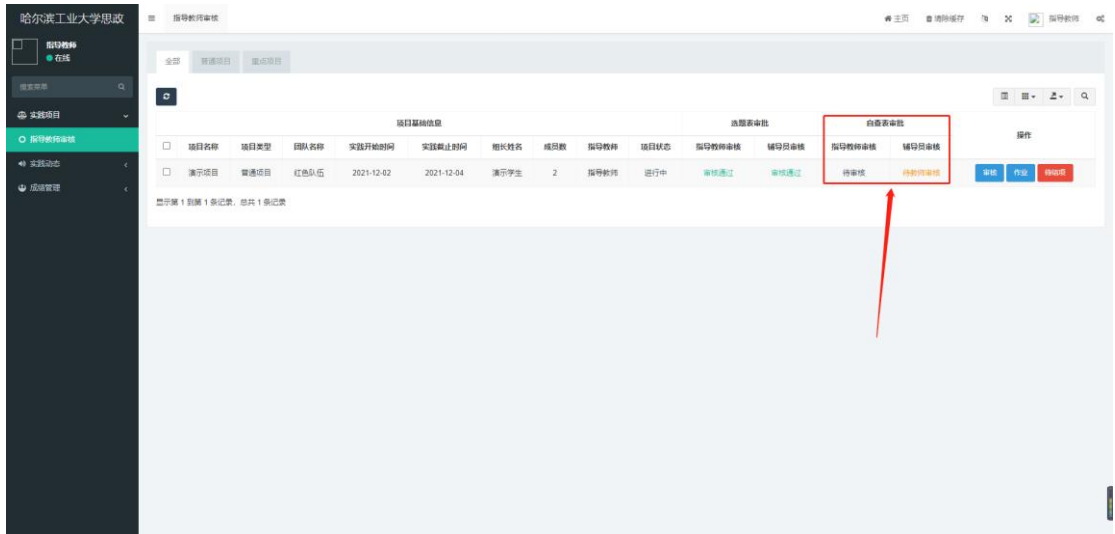

点击右侧【审核】按钮进行安全自查表的审核,在上方点击【实践课安全自查表】进行 自查表内容审核。

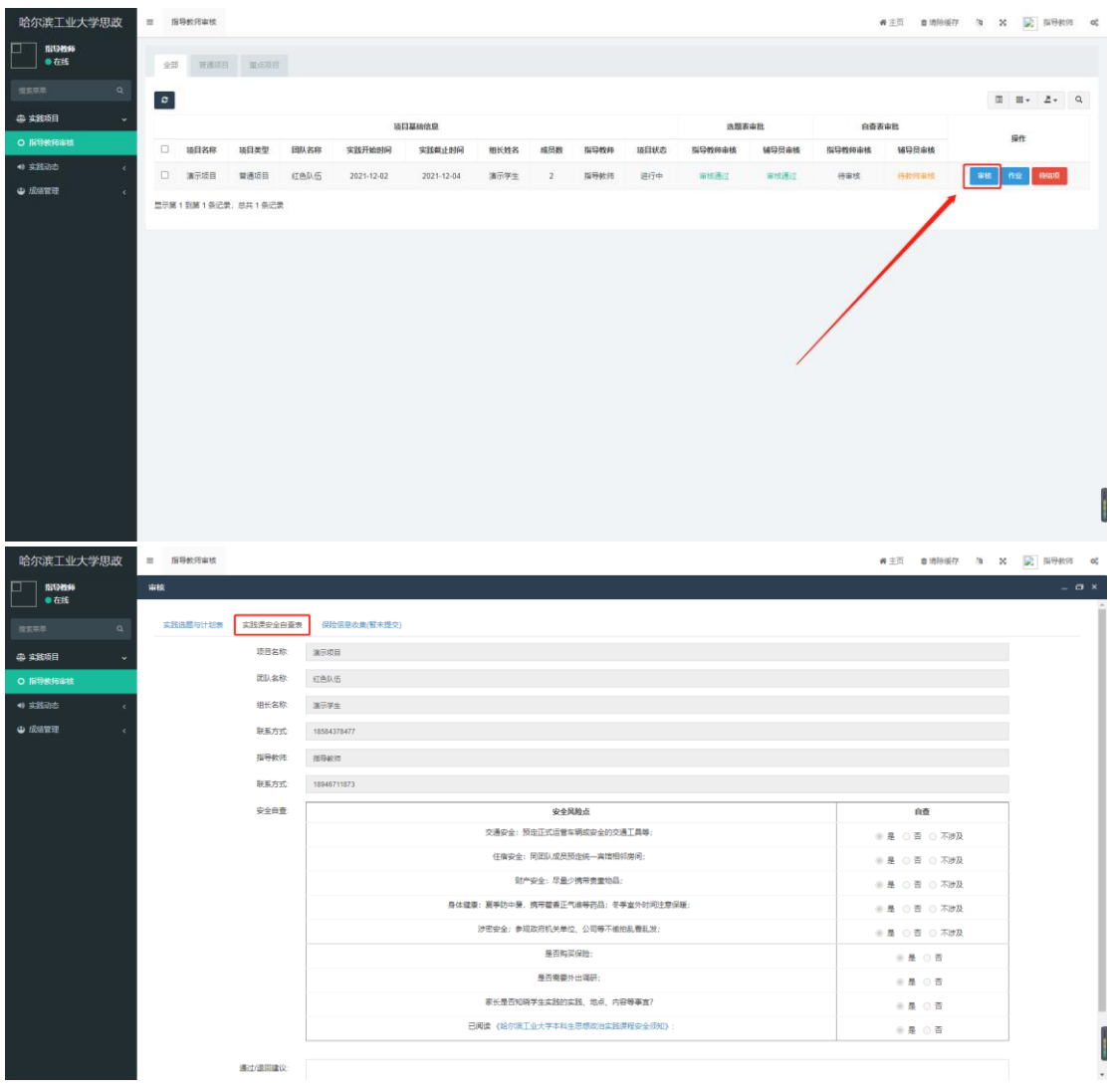

安全自查表下方可输入意见或建议,可选择【审核通过】或者【退回修改】,功能与选 题表一致。

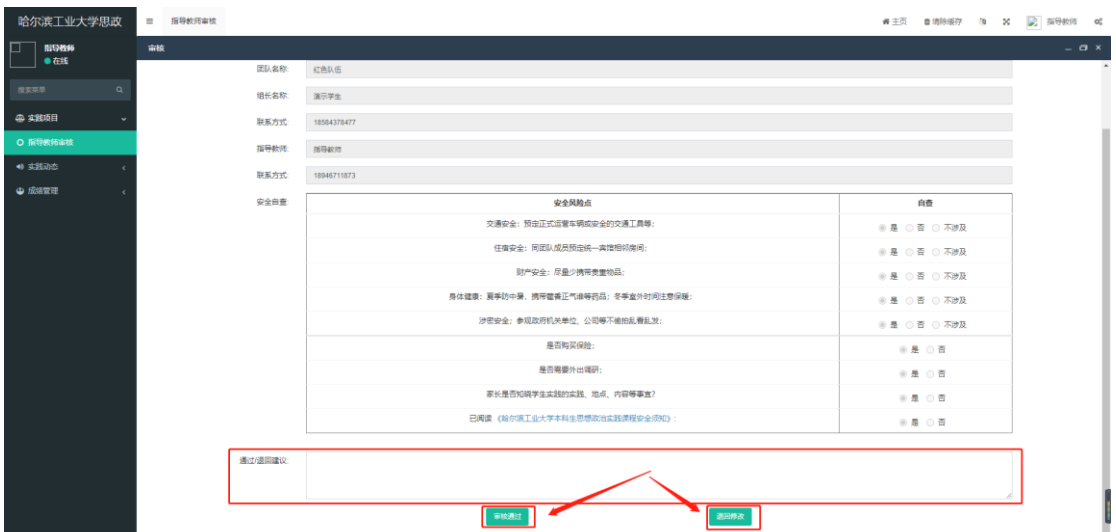

在审核页面切换至保险信息收集表,可查看学生所填写的保险信息。

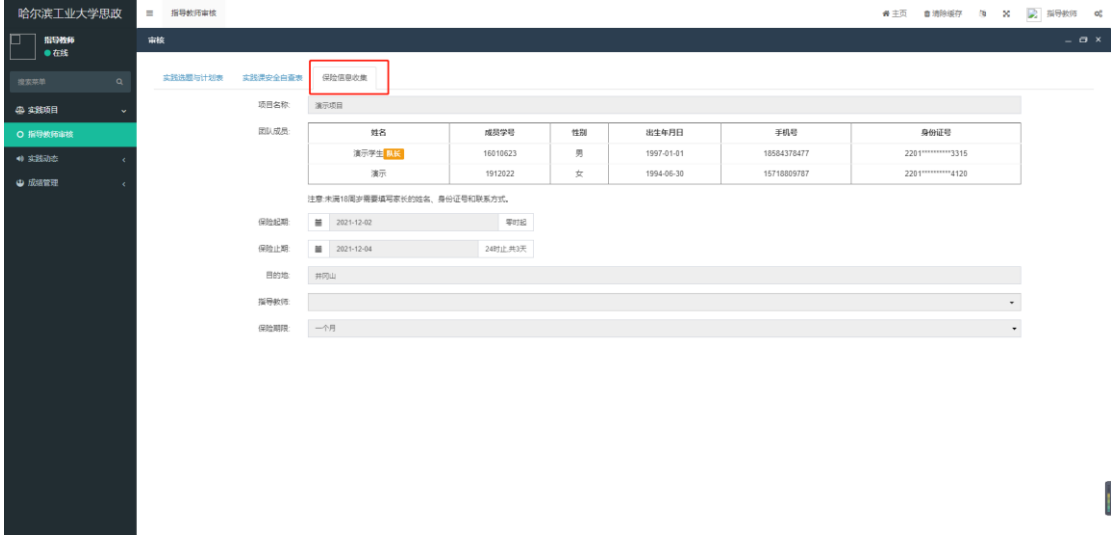

#### <span id="page-6-0"></span>**2.3** 批阅作业

在项目列表后方点击【作业】按钮可以查看学生提交项目作业的情况。需要注意,在实 践项目截止前学生可随时上传项目作业,一旦项目时间截止,学生便无法上传作业。

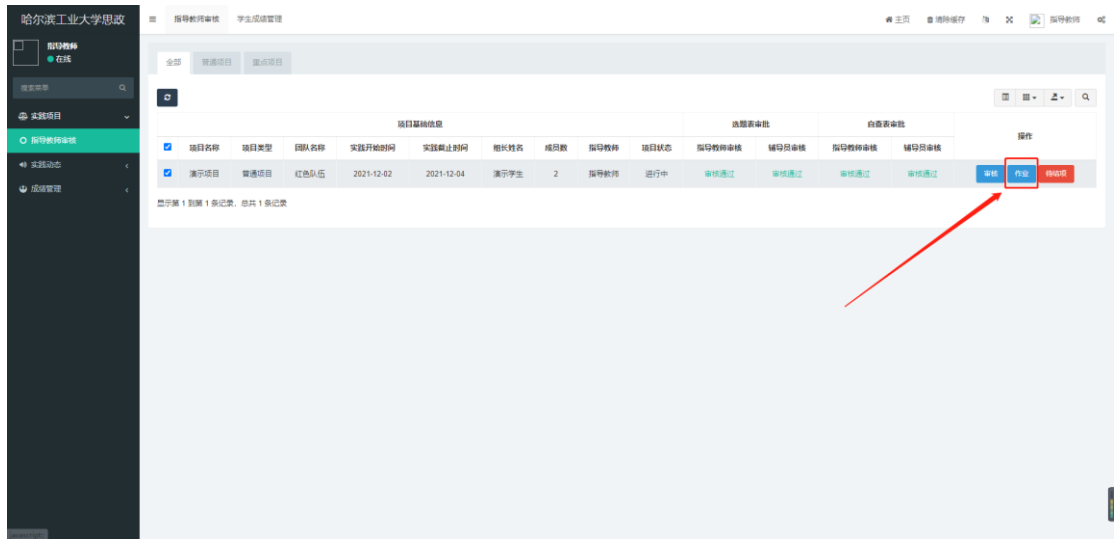

在作业列表中可以查看该项目中的成员信息,点击成员信息后方的【评分】按钮对实践 项目的作业内容进行查看与评分。

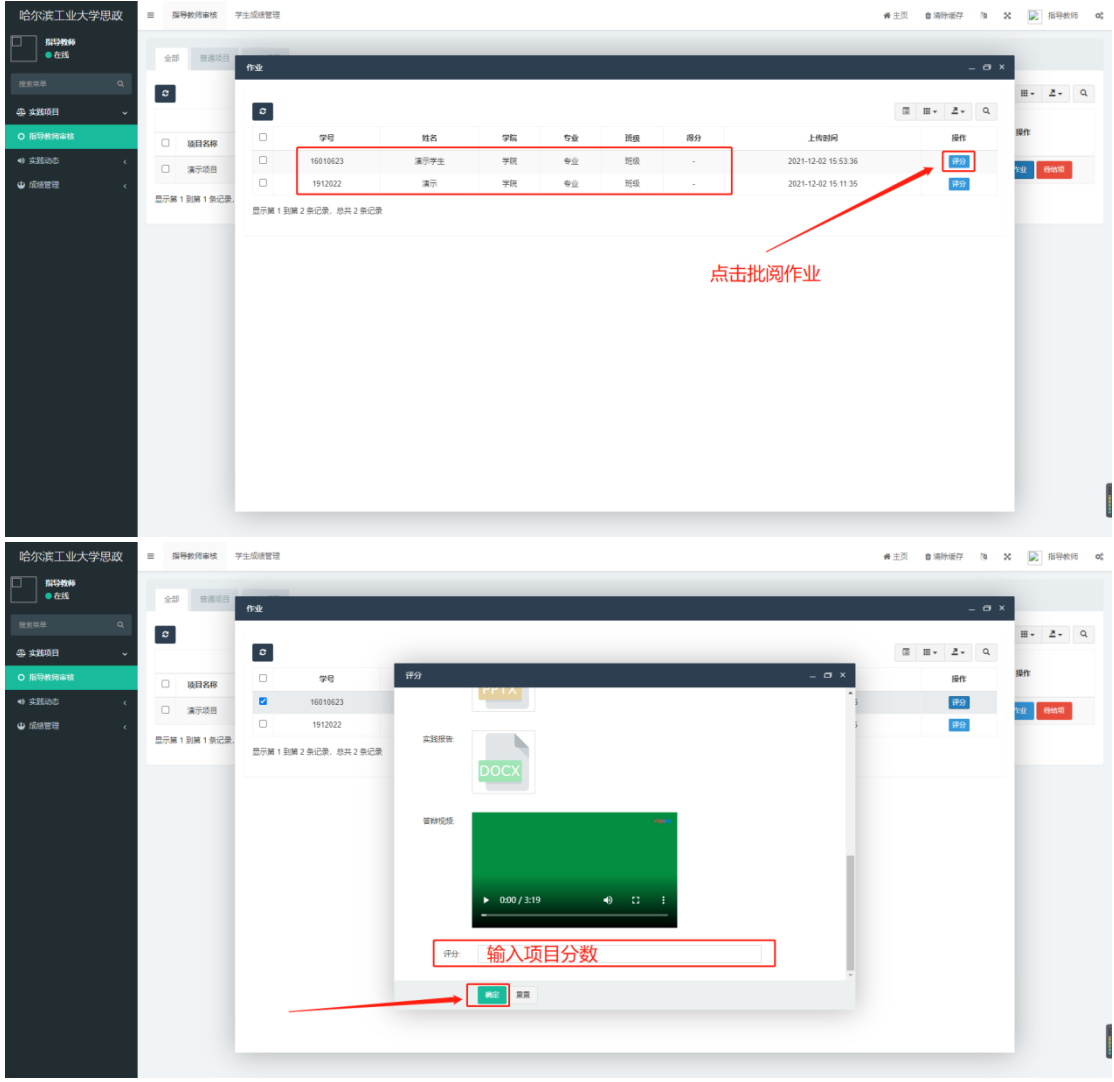

### <span id="page-7-0"></span>三、成绩管理

在项目结束后,指导教师需在【成绩管理】模块确认学生实践项目的最终成绩。在左侧

导航栏找到【成绩管理】,选择【学生成绩管理】进入学生成绩列表,点击学生信息后方的 【实践项目核分】,输入学生实践项目的最终成绩,点击【确定】按钮保存分数。(注意\*如 同一学生参与多个实践项目请根据各项目内容评估出最终得分输入在总成绩中)

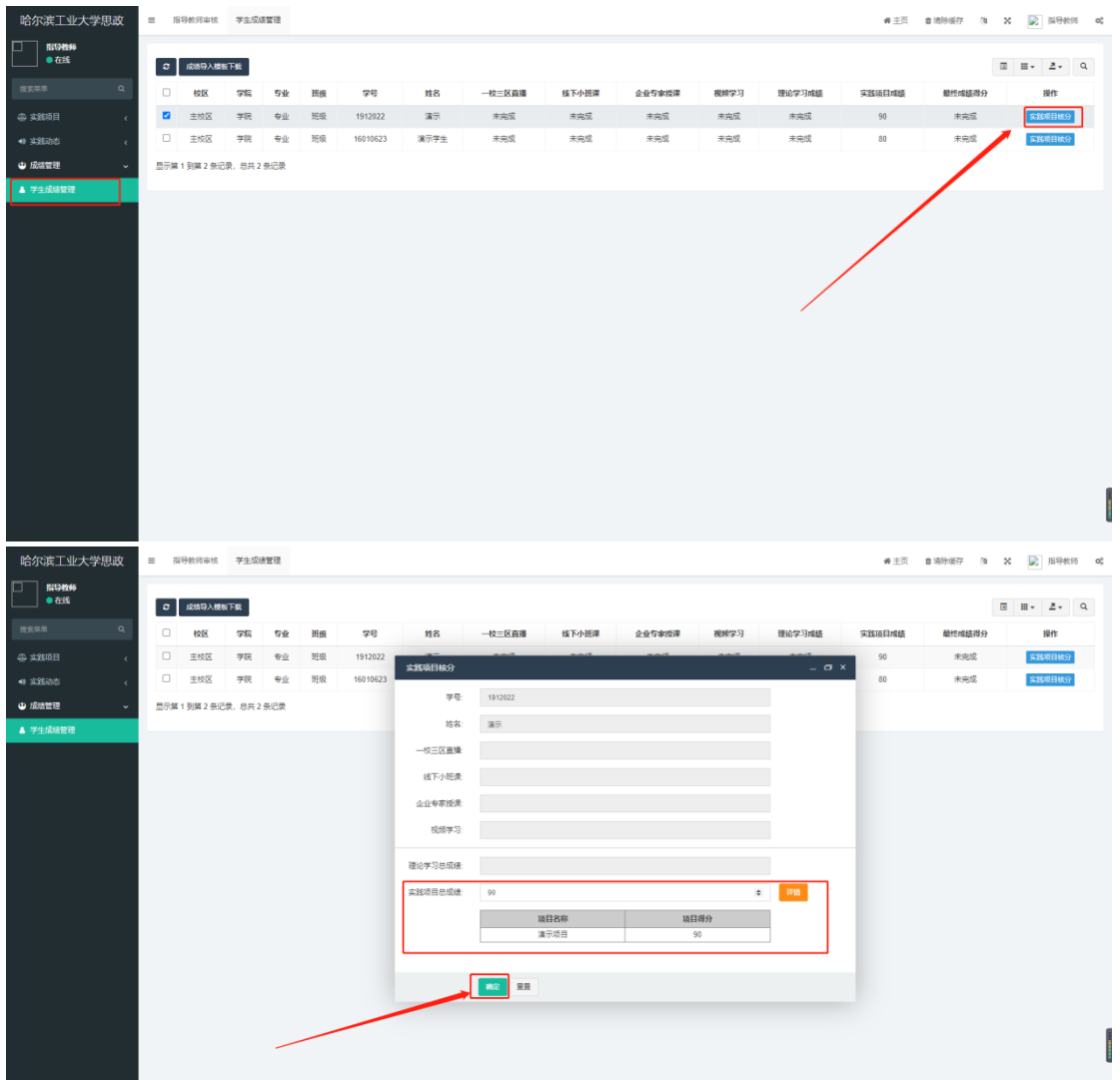

# <span id="page-8-0"></span>四、项目结项

在确定完毕项目实践的最终成绩后,需要返回至【实践项目管理-指导教师审核】的列 表中,点击项目后方的【结项】按钮进行项目结项,结项后学生方可查看自己的实践项目成 绩。

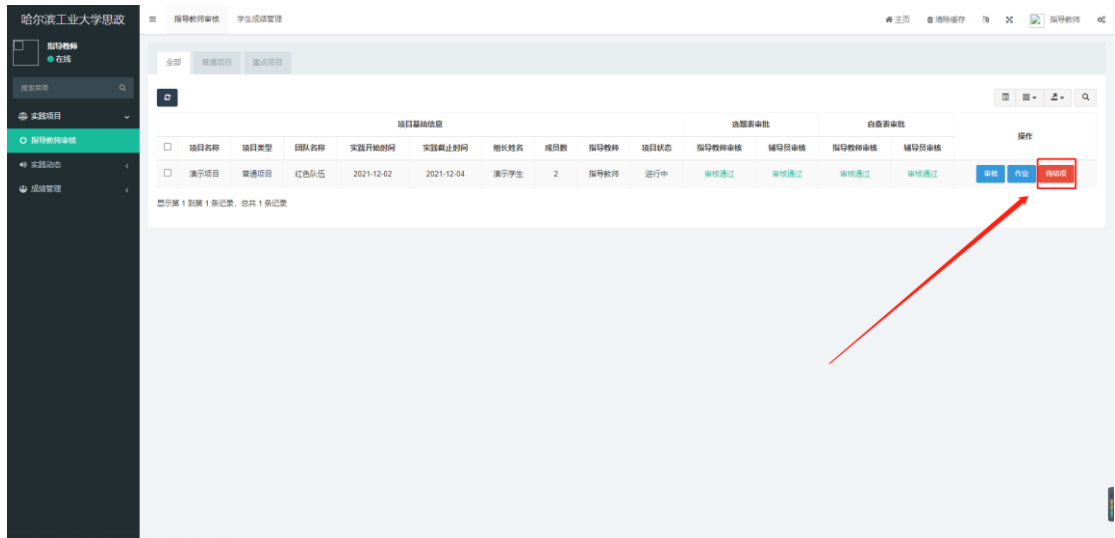

在结项前请确保该项目中的所有成员的实践项目总成绩都已经录入、所有成员的总成绩 都录入完毕后再进行【结项】操作。

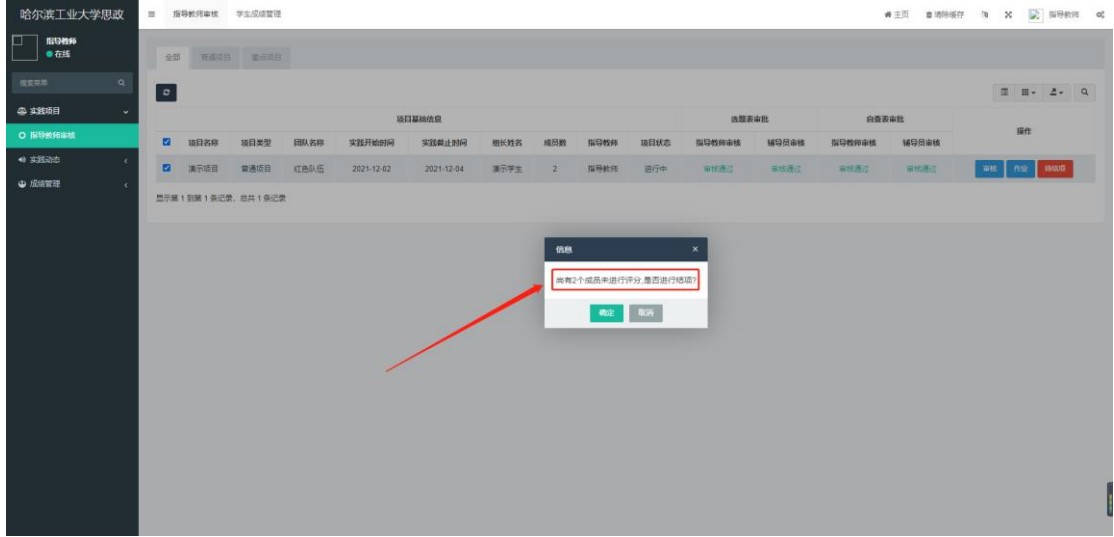

# <span id="page-9-0"></span>五、实践动态

在实践动态管理中教师可以查看到当前实践动态的分类。点击【添加】按钮添加分类内

容。

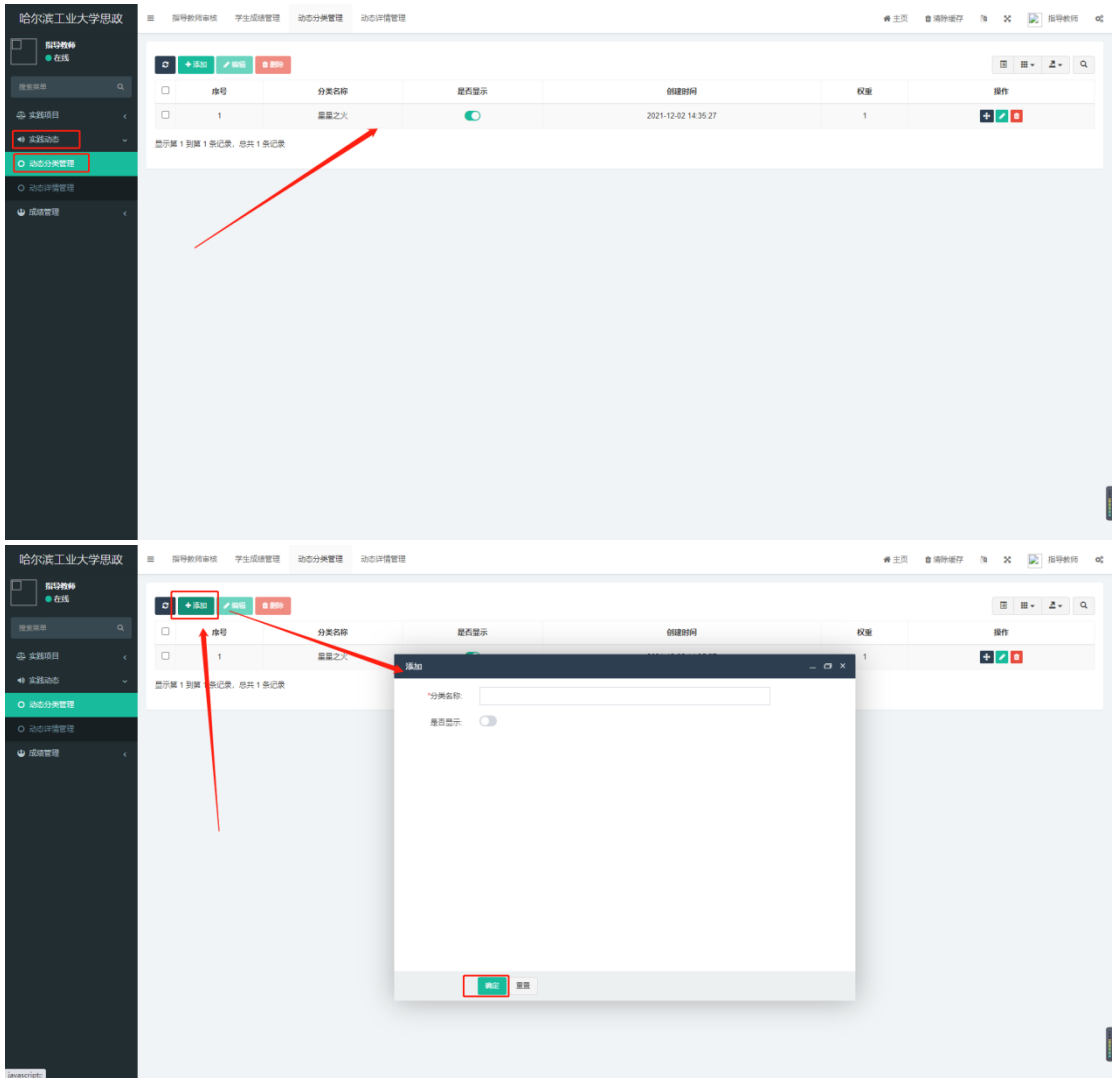

在左侧导航栏中点击【动态详情管理】进入实践动态列表,点击【添加】按钮创建实践 动态,输入内容后点击【确定】按钮进行保存(注意\*指导教师创建的实践动态内容需要管理 员对内容进行审核。)

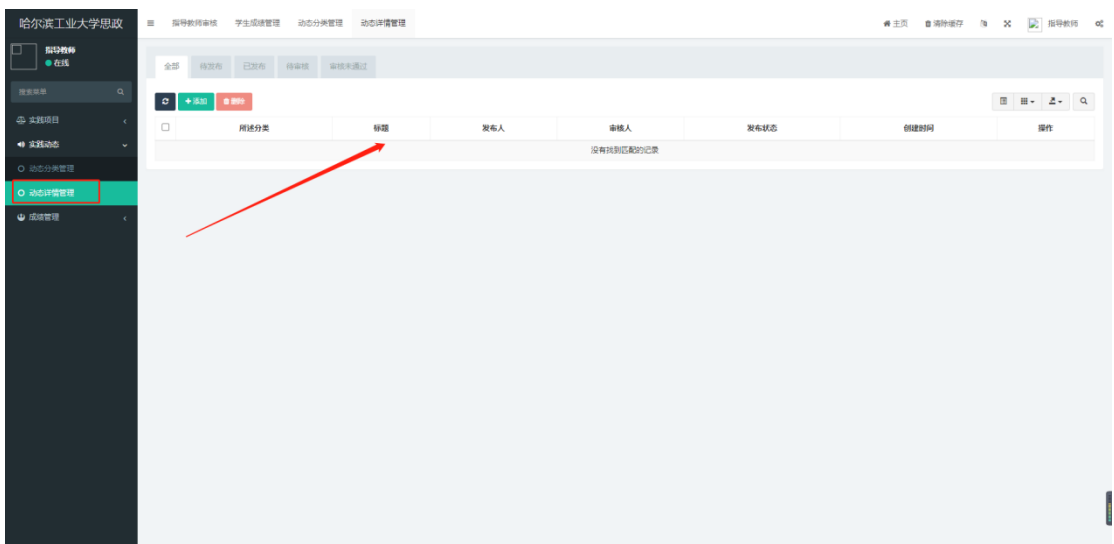

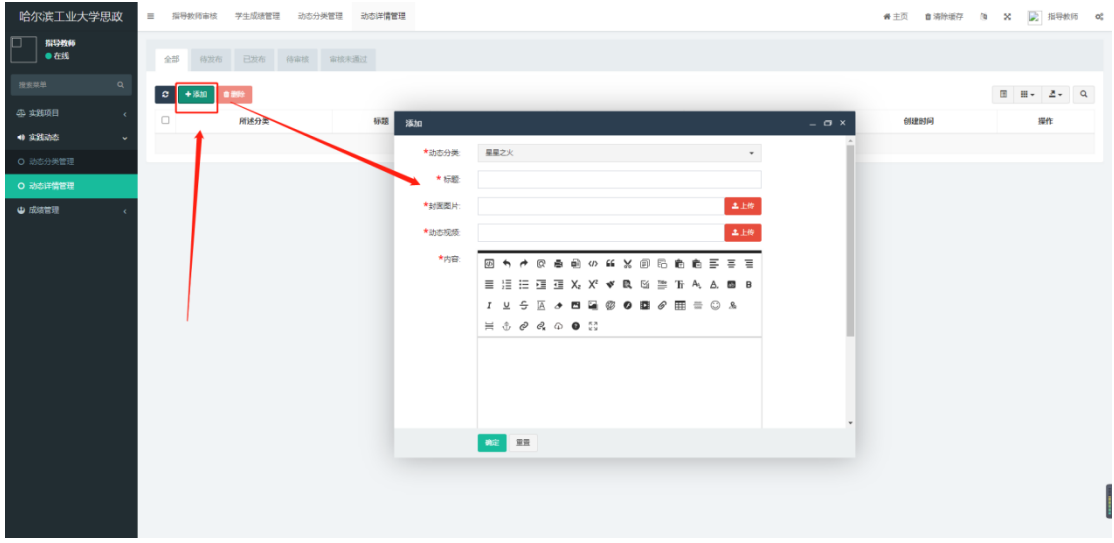